# Sidicom S4

Tutorial: Como efetuar devolução de notas para clientes.

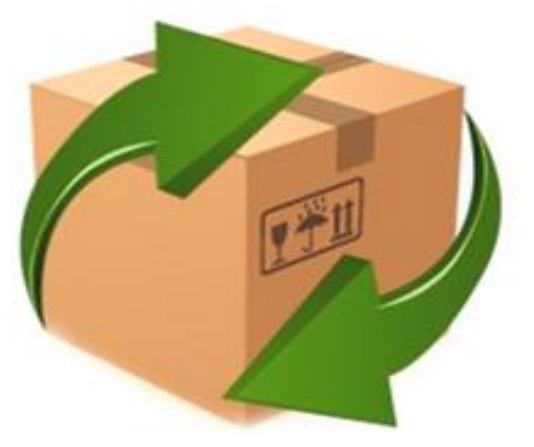

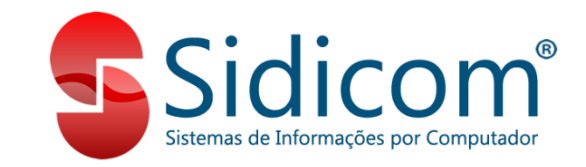

#### Devolução de notas pra clientes

Neste tutorial, iremos dar o passo a passo rápido de como efetuar a devolução de notas fiscais eletrônicas dos clientes.

O procedimento deve ser feito em vendas – movimento de vendas, devolução e interno.

### Devolução de notas pra clientes

Primeiro passo é verificar se o comprovante de devolução está correto, como padrão deve usar o 007, porém na sua empresa pode ser outro código, o importante é seguir como base as configurações da imagem anexa.

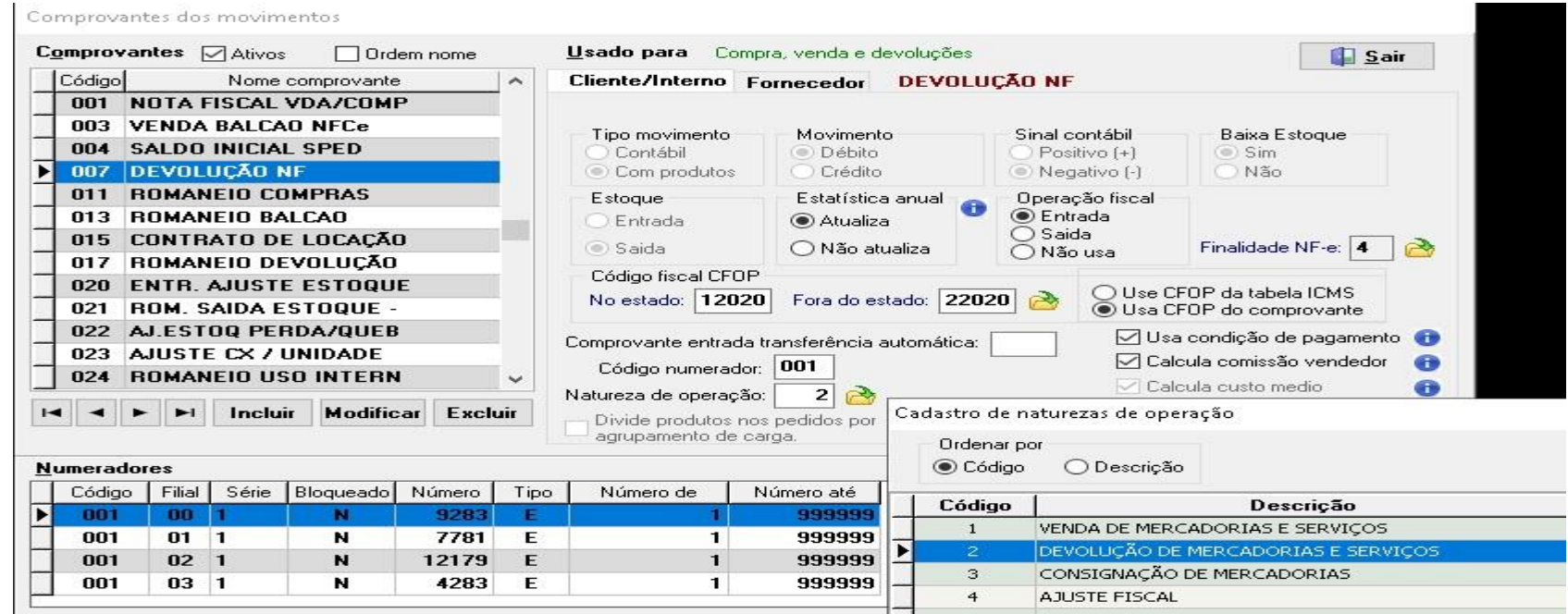

### Efetuando a devolução

1. Vá em Vendas – Movimento de vendas, devolução e interno, clicar em incluir clientes e informar a filial, cliente e comprovante. Ao clicar em incluir vai aparecer a caixa de texto "Ajuda", e depois abrirá uma nova tela em que deve selecionar a nota de venda que quer devolver. Esta nota de venda que vai selecionar obrigatoriamente precisa ter sido emitida corretamente com a chave NFe e o protocolo no movimento original Lancamento movimentos de clientes

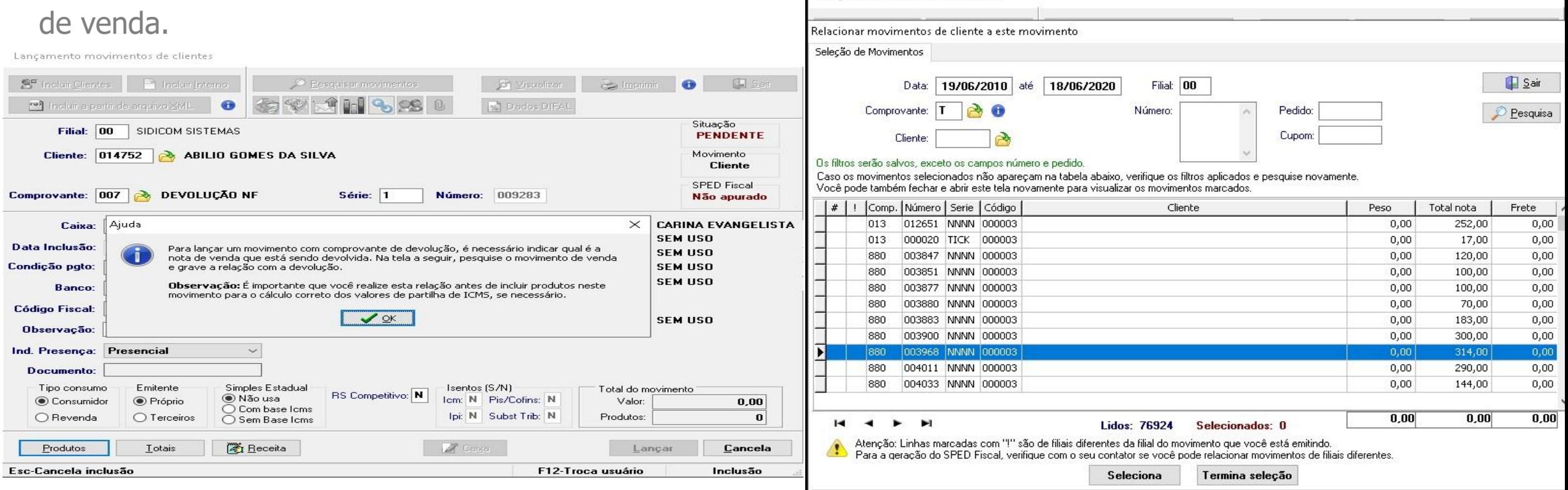

## Finalizando a emissão da devolução.

2. Depois de relacionar o movimento de venda deve incluir os produtos que vai devolver, pode ter todos os produtos ou pode emitir uma devolução parcial, pra finalizar é preciso apenas lançar a NFe.

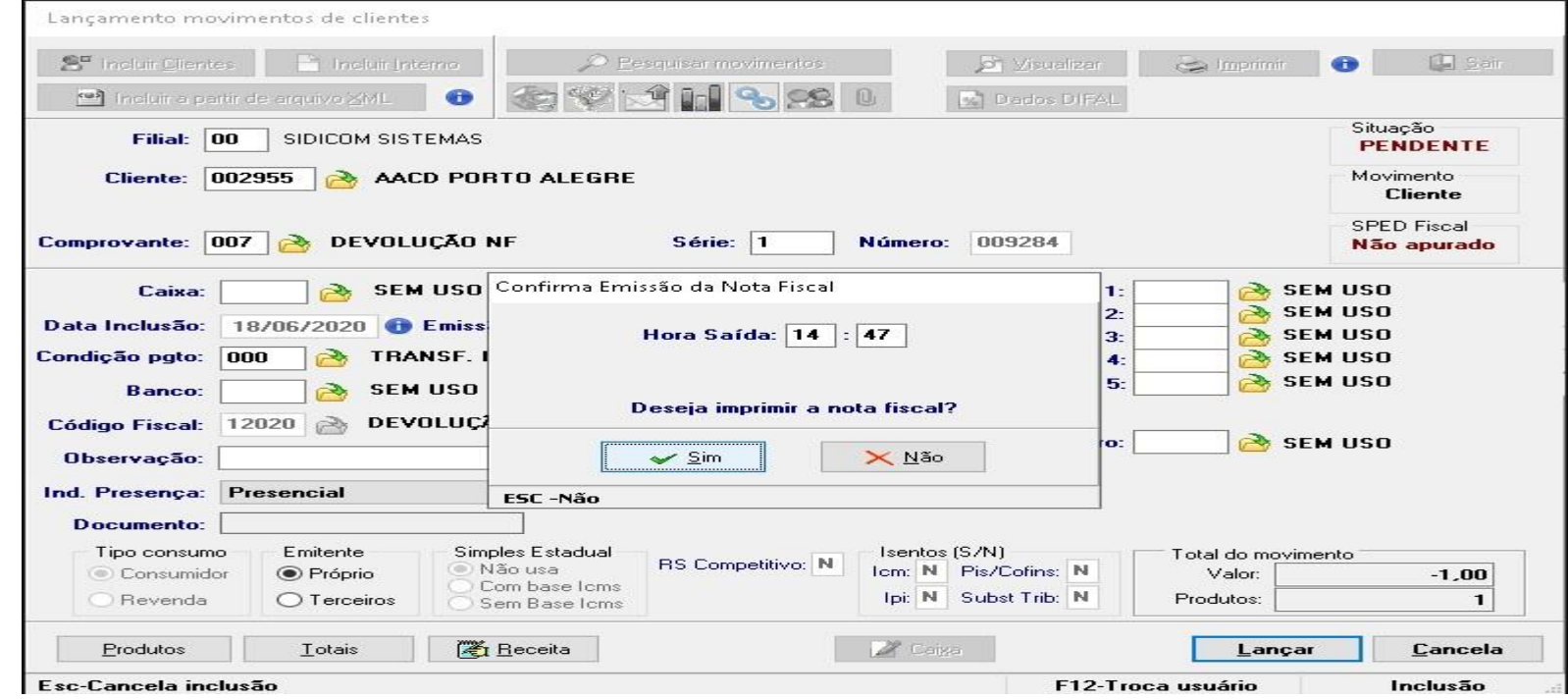

## Título do tutorial

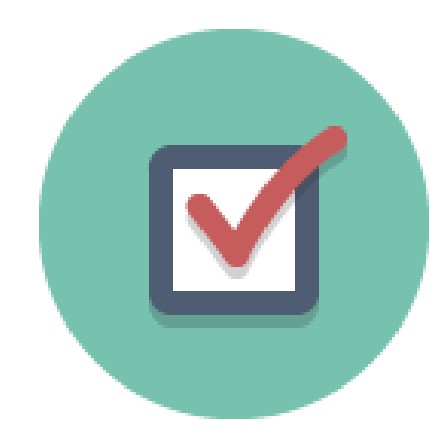

3. Caso tenham dúvidas ou sugestões podem abrir ticket e informar o desejado, outra forma de ver como é feito a devolução é através desta vídeo aula

[https://www.youtube.com/watch?v=OQ-](https://www.youtube.com/watch?v=OQ-oJy8VPU8&feature=youtu.be&t=17m7s)

oJy8VPU8&feature=youtu.be&t=17m7s.